# **Submitting Well Logs Greater Than Nine**

Intended User: Submitters of well logs for events greater than nine (>9)

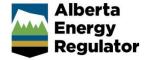

#### Overview

This quick reference guide (QRG) describes how to submit well logs with events greater than nine (> 9) in OneStop.

# Access OneStop

- 1. Access the OneStop tool from the AER website, <a href="www.aer.ca">www.aer.ca</a> Systems and Tools > OneStop > Access OneStop > OneStop Login.
- 2. Systems and Tools OneStop OneStop Login
- 3. Enter your username and password. Click Login.

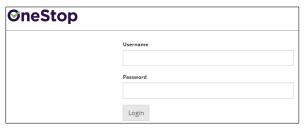

4. The Disclaimer window opens. Click I Agree.

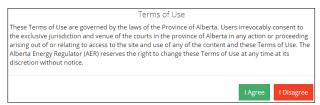

The OneStop tool opens on the dashboard landing page.

#### Create Submission

- 1. Click **Initiate** on the top left navigation bar.
- Select Submission.

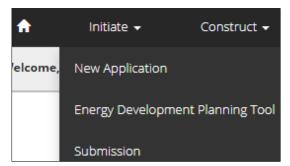

#### Tip

You can also access the Submission function from any drop-down menu on the top navigation bar.

#### The Create page opens.

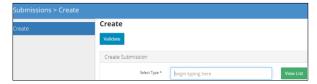

3. Enter well log in the Select Type field. OneStop will return selections.

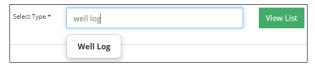

a) Select Well Log.

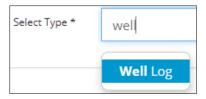

- b) Click Validate. Validate
- c) Optional: You may also search by clicking View List.

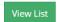

i) The Selection Types tool bar appears. Select Well Log.

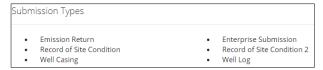

ii) Click Validate.

# Tip

Validate and fix errors as you go. You cannot complete your submission until all errors have been fixed.

# **Enter General Information**

#### **Related Entities**

1. Click Add.

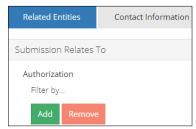

The Authorization Search window opens.

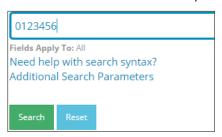

- 2. Enter the license number in the search field. Click Search.
  - a) Optional: Click Additional Search Parameter and complete the form or click Need help with search syntax to refine your search.

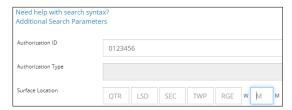

- b) Optional: Click **Search** without completing the form for a general listing of wells associated with your company.
- 3. Check the box beside the appropriate authorization (license) number. Click Add Authorizations.

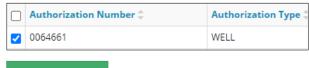

Add Authorizations

The window closes and the license number is added to the Submission Relates To section.

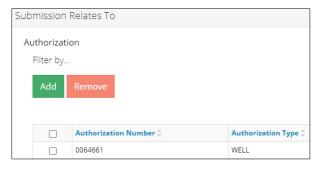

- a) Optional: To remove your selection check the box beside the authorization (license) number you wish to remove. Click **Remove**.
- 4. Click **Save** on the bottom right of the screen. Save

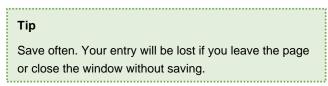

#### **Contact Information**

Based on your login credentials, some contact information may already be pre-populated in this section.

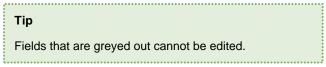

#### Licensee

1. Click Contact Information tab.

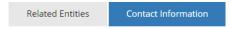

2. Complete the following licensee fields: Name, Position, Phone, and Email.

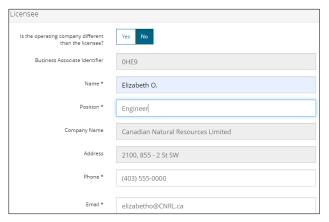

3. If you are the primary contact, select **Yes** or **No** from the drop-down menu.

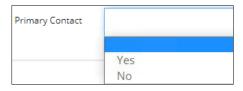

4. Optional: Click Save Parameters (located to the right of the screen) to save your contact information.

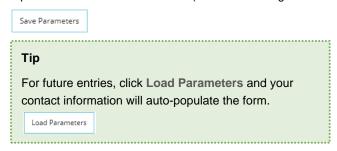

#### Operator

1. If the operating company differs from the licensee, select **Yes**.

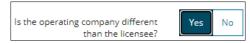

2. Complete the Licensee section.

3. Click **Search** in the Operator section. Search The Add Operator window opens.

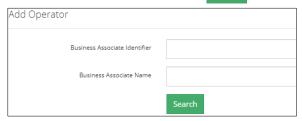

- a) Enter the business associate (BA) number or the associate name.
- b) Click Search.
- c) Optional: Click Search for a general listing of BA numbers.
- d) Check the **box** beside the appropriate BA number.

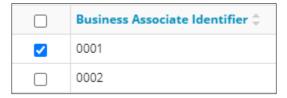

e) Click **Select Operator**. Select Operato

The window closes and the BA number appears in the Business Associate identifier field.

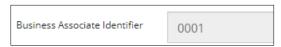

4. Complete the following operator fields: Name, Position, Phone, and Email.

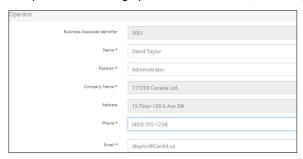

a) Optional: Click Save Parameters (located on the right of the screen) to save your contact information.

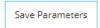

5. Click **Save** on the bottom right of the screen.

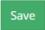

# Submit Well Logs for Events Greater than Nine (> 9)

1. Click Related Entities to submit well logs for events greater than nine.

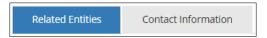

a) Select Yes to submit a well log for a well event greater than nine.

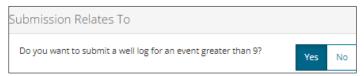

b) Click **Next** and move to the Questionnaire page.

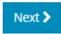

c) Optional: You may also click Questionnaire on the left navigation bar (after selecting Yes).

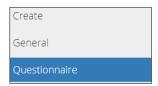

#### Optional: View Existing > 9 and < 9 Well Log Submissions

You may wish to view existing wells with less than nine or greater than nine event sequences before adding them to your current submission.

- 1. To view existing wells with less than nine (< 9) event sequences, click General on the left navigation bar.
  - a) Select No: Do you want to submit a well log for an event greater than 9?

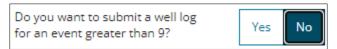

b) Click **Next** at the lower left of the screen to move to Questionnaire page.

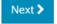

Existing Well Log Submissions section lists less-than-nine events.

|   | Authorization Id 🕏 | Well Identifier \$  | Well Name \$\pi\$               |
|---|--------------------|---------------------|---------------------------------|
| 0 | 0496864            | 00/14-23-084-15W5/0 | BAYTEX HZ 100 SLAVE 14-23-84-15 |
| 0 | 0496864            | 00/14-23-084-15W5/2 | BAYTEX HZ 100 SLAVE 14-23-84-15 |
| 0 | 0496864            | 00/14-23-084-15W5/3 | BAYTEX HZ 100 SLAVE 14-23-84-15 |

To view details of a specific submission, select an authorization number (licence number).

| 0        | 0496864 | 00/01-22-084-15W5/7 | BAYTEX HZ 100 SLAVE 1-22-84-15  |
|----------|---------|---------------------|---------------------------------|
| $\circ$  | 0496864 | 00/10-22-084-15W5/8 | BAYTEX HZ 100 SLAVE 10-22-84-15 |
| <b>O</b> | 0496864 | 00/14-23-084-15W5/9 | BAYTEX HZ 100 SLAVE 14-23-84-15 |

Existing files appear in a table below.

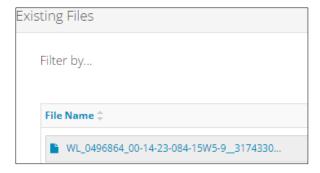

- d) Click the file name to open the file.
- 2. To view existing wells with greater than nine (> 9) event sequences, click General on the left navigation bar.
  - a) Select Yes: Do you want to submit a well log for an event greater than 9?

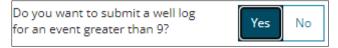

b) Click Next at the lower left of the screen to move to Questionnaire page.

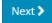

c) Select Yes: Is this an existing greater than 9 well event?

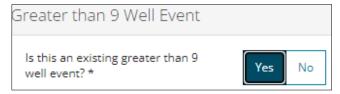

Existing Well Log Submissions section lists greater-than-nine events.

d) Repeat steps 2. c) and d) above to view details.

# Questionnaire – Add New or Existing > 9 Well Events

#### New > 9 Well Events

1. Select No: Is this an existing greater than 9 well event?

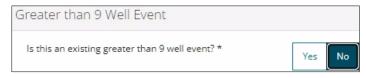

- a) If Yes, proceed to Existing > 9 Well Events in this QRG.
- 2. Click  ${f Add}$  to enter greater than 9 well event data.

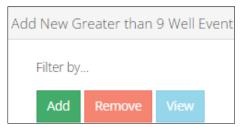

3. Complete the following fields: Well Identifier, Finish Drill Date, Total Depth.

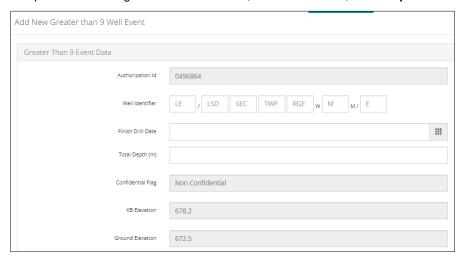

Click Validate. Validate Errors will be flagged in red. Fix errors.

Example: If a well's Unique Well Identifier (UWI) is not entered in sequential order the following error will appear:

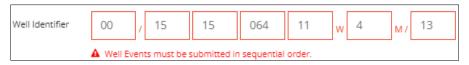

Enter the proper UWI sequence and validate again.

4. Once validation is complete click Add Well Event. Add

Add Well Event

The added well is now ready to accept well logs and will appear as a future selection once the current submission is complete.

To **update** a UWI, finish drill date, or total depth value, please contact the Well Logs team: <a href="mailto:wellloginquiries@aer.ca">wellloginquiries@aer.ca</a>

#### Important

Changes to well information will require resubmitting all existing well logs.

#### Add Log ASCII Standard (LAS) Files

5. In the LAS Files pane, click Add.

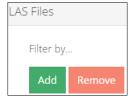

6. A new row appears in the table. Click Attach.

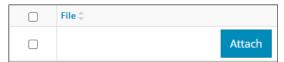

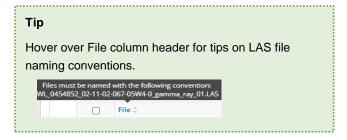

7. Locate the file from your computer and attach it. It may take a moment for OneStop to upload the file.

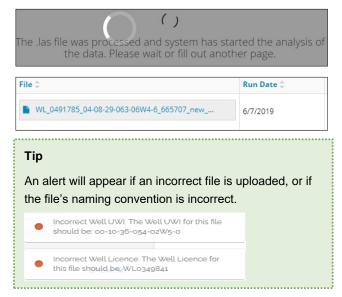

8. Optional: Add more LAS files as needed.

#### Add Raster Files

9. Click Add.

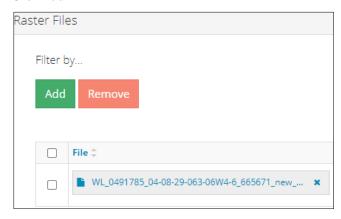

- 10. Locate the file from your computer and attach it. It may take a moment for OneStop to upload the file.
- 11. For each raster file uploaded, enter the Run Date, Total Depth, and Base Depth.
  - a) Select the **Logging Type** from the drop-down list.
  - b) Check the box to indicate if the measurements entered are true vertical depth (TVD).

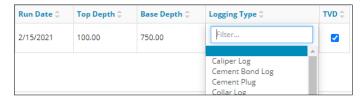

- 12. Optional: Add more raster files as needed.
- 13. Click Validate to add raster. Validate
- 14. Click **Save** on the bottom right of the screen. Save
- 15. Click **Next** on the lower left of the screen and move to the Confirmation screen.
- 16. Proceed to Validate in this QRG.

#### Existing > 9 Well Events

1. On the Questionnaire page, select **Yes** to "Is this an existing greater than 9 well event?"

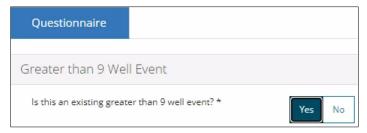

2. All created events greater than nine will be displayed in Existing Well Log Submissions pane. Select an existing well log event that relates to your current greater than nine submission.

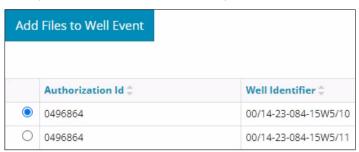

#### Tip

If the desired well log event does not appear on the list, it must be created first. See **New > 9 Well Events** in this QRG.

a) Optional: Click each file name to view it.

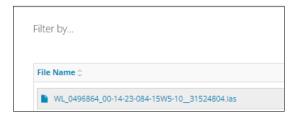

3. Click Add Files to Well Event.

Add Files to Well Event

The existing well log event is added to your current submission.

4. Repeat **steps 5** to **14** in **New > 9 Well Events** in this QRG to add raster and LAS files to the existing greater than nine event.

#### Validate

There are two ways to validate your entry.

## Option 1: Confirmation Screen

The Validations section lists areas throughout the form that still need to be completed.

1. Check the **box** beside the first item on the list.

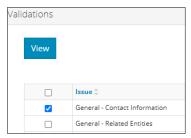

2. Click View. You will be directed to the section that requires input.

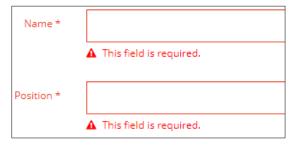

3. Complete the required fields. Click Validate at the top or bottom left of the screen.

Validate

4. Return to the Confirmation screen and repeat **Step 1** until all sections have been validated.

## Option 2: Left Navigation Bar

1. The left navigation bar highlights areas in your submission that need attention.

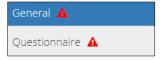

- 2. Click an attention icon A in the left navigation bar.
- 3. You will be directed to the page that requires your input. Complete the required fields.
- 4. Click Validate at the top or bottom left of the screen. Validate
- 5. Repeat steps 1 to 4 until all pages have been validated.

#### **Submit**

1. Once you have validated your entry, click **Submit** on the Confirmation page. Submit

2. A message appears to confirm your submission. Click Yes.

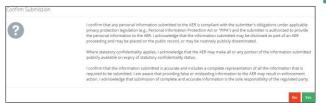

3. A message appears to confirm your successful submission. Click **OK** to close the window and return to the OneStop dashboard page.

# Optional: Search for Submissions

There are two ways to search for well log submissions in OneStop:

#### OneStop Dashboard

1. On the OneStop dashboard landing page, scroll down to the Recent Activity section.

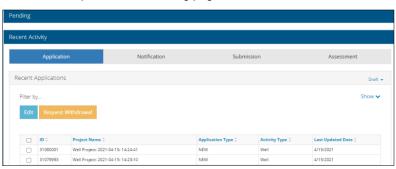

#### Tip

Recent Activity lists submissions from the last 10 days. Draft Submissions remain on the dashboard until submitted and cannot be viewed by AER staff.

2. Click Submission in the section's top navigation bar.

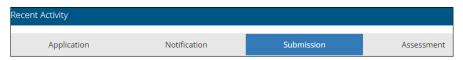

A list of recent submissions appears.

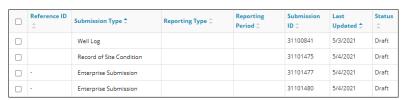

3. To sort and search by a specific category, click the appropriate column header.

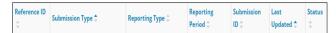

a) Optional: Click Show (located on the right) to expand the filters. Show •

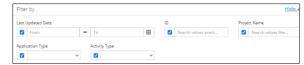

- b) Optional: Select filters to narrow your search results. Click Apply Filters. Apply Filters
- 4. Check the box beside the appropriate submission. Click Edit. Your selection opens.

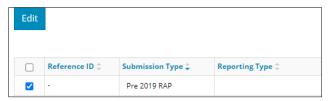

#### Search Function

1. Click Search located on the top right of your screen.

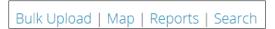

2. The Search By window opens. Click **Submission** in the navigation bar.

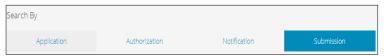

 At minimum, enter the license number in the Authorization Number field, and select Well Log as the Submission Type. You may complete the rest of the form if you wish.

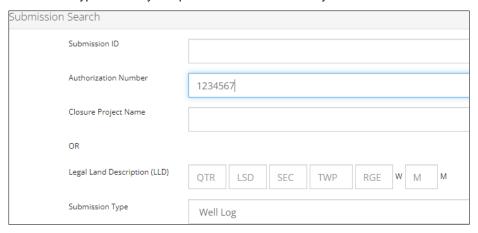

#### Tip

The more information you enter in the search form, the narrower the results returned.

4. Click Search. Search

A list of well log submissions appears in a table.

- a) Optional: Sort results by clicking the appropriate column header.
- b) Optional: Click **Show.** Apply the appropriate filters to narrow the results.
- 5. Click the **box** beside the appropriate submission.

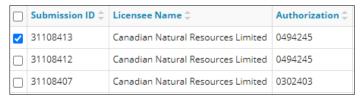

6. Click View. View Your selection opens.

# Tip Click Reset to clear the search form and begin your search again. Reset